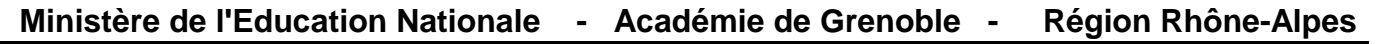

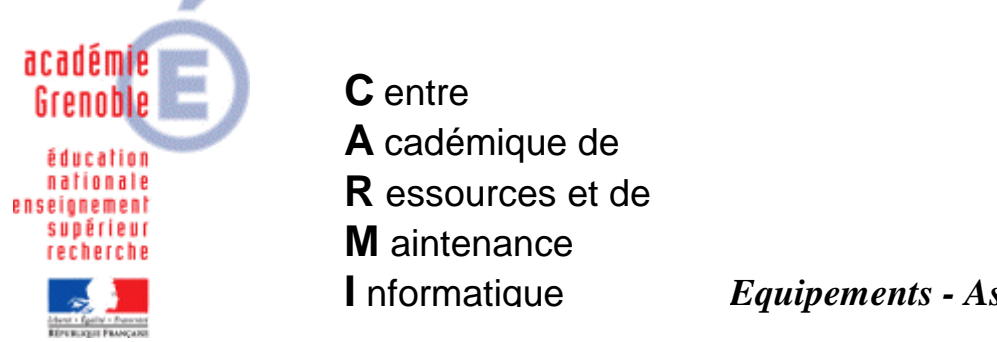

Le 22/10/06

*Equipements - Assistance - Maintenance*

Code fichier : OpenOffice2.0.4 .doc

# Installation monoposte de OpenOffice 2.0.4 et des plugins

### **1. Téléchargement :**

#### **- Se connecter sur le site http://fr.openoffice.org/** Cliquer sur **Espace de téléchargement**

- Télécharger le fichier **OOo\_2.0.4\_Win32Intel\_install\_fr.exe** (95423 ko dernière version en date du 22/10/06)
- Télécharger le fichier **DicOOo.sxw** (version 1.6.1, dernière version en date du 22/10/06) qui permet l'installation des dictionnaires pour **OpenOffice**

#### **- Se connecter sur http://www.java.com/fr/download/manual.jsp et cliquer sur « windows installation hors ligne »** pour

• télécharger le fichier **jre-1\_5\_0\_06-windows-i586-p.exe**, environnement **Java** qui vous permet d'accéder à certaines fonctionnalités de **OpenOffice**.

#### **2. Installation de l'environnement Java :**

- Exécuter le fichier **jre-1\_5\_0\_06-windows-i586-p.exe**
- Dans la fenêtre **Contrat de licence**, conserver l'option **Installation type** et cliquer sur **Accepter**
- A la fin de l'installation, cliquer sur **Terminer**
- Cliquer sur Démarrer, Paramètres, **Panneau de configuration**, puis **Java**

Dans l'onglet Mise à jour, **décocher** « Automatiser **la détection de mises à jour** », puis OK

# **3. Installation de OpenOffice :**

**Remarque : si vous avez installé auparavant une version antérieure, il est conseillé de la désinstaller par ajout/suppression de programmes, et après la désinstallation de supprimer le dossier OpenOffice.org\_ x** 

- Exécuter le fichier **OOo\_2.0.4\_Win32Intel\_install\_fr.exe**
- Dans la fenêtre de bienvenue, cliquer sur **Suivant**
- Dans la fenêtre **Sélectionnez un dossier**, cliquer sur **Parcourir** pour sélectionner le répertoire **C:\Windows\Temp** et cliquer sur **Décompresser**
- Dans la fenêtre de bienvenue, cliquer sur **Suivant**
- Dans la fenêtre **Contrat de licence**, cocher la case **J'accepte les termes de ce contrat de licence** et cliquer sur **Suivant**
- Dans la fenêtre **Informations client**, remplir éventuellement les champs, vérifier que l'option **Tous les utilisateurs du système** est cochée et cliquer sur **Suivant**
- Dans la fenêtre **Type d'installation**, conserver l'option **Installation standard** et cliquer sur **Suivant**.
- Dans la fenêtre **Type de fichier**, cocher les types de fichier à ouvrir automatiquement (signifie ouverture par un double-clic, donc tous, sauf si vous avez installé sur ce poste word, excel, ou powerpoint) et cliquer sur **Suivant**
- Dans la fenêtre **Prêt pour l'installation**, sur **Installer**
- A la fin de l'installation, cliquer sur **Terminer**

# **4. Configuration de OpenOffice :**

- Lancer **OpenOffice.org Writer**
- Dans la fenêtre de bienvenue, cliquer sur **Suivant**
- Dans la fenêtre **Contrat de licence**, **Faire défiler jusqu'en bas** et cliquer sur **Accepter**
- Dans la fenêtre **Nom d'utilisateur**, laisser les champs vides et cliquer sur **Suivant**
- Dans la fenêtre **Enregistrement de OpenOffice.org**, cocher l'option **Je ne veux pas m'enregistrer** ou **Je suis déjà enregistré** et cliquer sur **Terminer**
- Dans le menu **Outils**, cliquer sur **Options**
- Dans la rubrique **OpenOffice.org**
	- **Affichage**, régler le pourcentage de **l'Echelle** pour que la largeur de la page s'affiche entièrement à l'écran
	- **Chemins**, vérifier que **Mes documents** pointe vers **P:\** et **Fichiers temporaires** vers **C:\Windows\Temp, sinon les déplacer dans ces dossiers, en cliquant sur éditer et en parcourant jusqu'au bon dossier**
	- **Java**, vérifier que l'option **Utiliser un environnement d'exécution Java** est cochée, attendre un peu et **cocher Sun Microsystems Inc. 1.5.0\_06**
- Dans la rubrique **Paramètres linguistiques**
	- **Langues**, choisir **Interface utilisateur** et **Environnement linguistique** : **Français (France**). et **Monnaie par défaut EUR € Français** De même, la langue par défaut pour les documents, **Occidental** est **Français (France) –**
- Dans la rubrique **OpenOffice.org Writer**
	- **Général**, vérifier que **l'Unité de mesure** est en **cm**.
	- **Affichage**, vérifier que les **règles** sont en **cm**.
- Dans la rubrique **Internet**
	- **Proxy**, vérifier les paramètres du proxy (par exemple 172.16.0.1 port 3128 pour un slis)
	- **Recherche**, sélectionner le moteur de recherche prioritaire (éventuellement n'en laisser qu'un)

# **5. Installation des dictionnaires :**

**Dicoo** est un assistant permettant d'installer les dictionnaires **orthographiques**, de **césure** et de **synonymes** de manière complètement transparente. Le principe de cette macro est de se connecter sur les serveurs miroirs et de proposer la liste de tous les dictionnaires disponibles. Une fois le choix effectué, **Dicooo** les télécharge et les installe.

- Faire un double-clic sur le fichier **DicOOo.sxw (version 1.6.1) téléchargé précédemment**
- Cliquer sur **Activer les macros**
- Choisir l'option **Français**
- Cliquer sur le pavé **Lancer DicOOo**
- Dans la fenêtre **DicOOo**, **Bienvenue**, conserver l'option **Installation en mode administration** et cliquer sur **Suivant**
- Dans la fenêtre **DicOOo**, **Dictionnaires orthographiques**, cliquer sur **Récupérer la liste** ; dans cette liste choisir le bon dictionnaire **French (Françe)** et cliquer sur **Suivant**
- A la page suivante, **renouveler l'opération** pour choisir le dictionnaire de **césure** français, puis une nouvelle fois pour choisir le dictionnaire des **synonymes** français
- **Décocher** « Ne pas télécharger les dictionnaires déjà présents (pas de mise à jour) »
- Cliquer sur **Suivant** puis **Terminer**.

#### • **Quitter open office et fermer le démarrage rapide (en bas à droite de la barre des tâches) puis ouvrir à nouveau OpenOffice.org Writer**

**Vérifier** que les **dictionnaires français** sont bien **actifs.** Pour cela, cliquer sur le Menu Outils puis Options puis dans **Paramètres linguistiques**, puis sur **Lingusitique**

- Dans **Modules de langue disponibles** vérifier que « OpenOfficeorg Hunspell Spell Checker » est coché et cliquer sur **Editer** Vérifier que le **français** est sélectionné et que **les 3 dictionnaires sont cochés**
- Dans **Options**, vérifier que « **Vérifier l'orthographe au cours de la frappe** » est coché (éventuellement, cocher « vérifier les mots en majuscule »)

#### **6. Installation des outils d'histoire-géographie:**

**CART' OOo 2**, **Atlas'OOo 2** et **CHRON' OOo 2** ne sont pas à proprement parler des outils **d'OpenOffice**, mais un didacticiel accompagné d'un ensemble de cartes ou d'outils vectoriels à télécharger ; il s'agit donc d'une simple optimisation d'outils existants (**Gallery d'OpenOffice** et **Draw**) afin de faciliter l'affichage, la modification, la construction de cartes, de croquis et de frises chronologiques. En effet, la **Gallery** permet d'afficher des collections d'objets graphiques (cartes et objets géographiques ou historiques), en mode vectoriel ou bitmap, classés par thèmes que l'on peut insérer dans tout document par un simple glisser-déposer.

- Télécharger les fonds de carte désirés sur le site **http://ooo.hg.free.fr/** (le pack complet ooohg.zip mesure 27718 ko en date du 22/10/06)
- Décompresser les fichiers dans le répertoire suivant : **C:\Program Files\OpenOffice.org 2.0\share\gallery**

#### **7. Finalisation de l'installation :**

• Cliquer sur Démarrer, puis Exécuter et taper **msconfig,** puis cliquer sur OK Dans l'onglet **Démarrage**, **décocher l'élément de démarrage OpenOffice.org 2.0** [commande (C:\Progra~\Openof~1.0\…) - emplacement Startup]

- Redémarrer l'ordinateur
- Au redémarrage, cocher l'option **Ne plus afficher ce message** et cliquer sur **OK**
- Lancer **OpenOffice**, puis cliquer sur l'icône **Gallery** dans la barre de fonctions ou cliquer sur **Outils**, **Gallery** dans la barre des menus. La galerie s'ouvre. Elle peut se masquer ou se démasquer en cliquant sur l'icône **Gallery ou** par le **menu outils**
- **Vérifier que les fichiers d'installation décompressés dans c:\windows\temp ont été effacés sinon les supprimer…**

# **8. Installation de l'accès à l'encyclopédie Wikipedia :**

**Wikipedia** est une encyclopédie libre accessible depuis http://fr.wikipedia.org. La macro **OOoWikipedia** permet d'interroger en ligne cette encyclopédie directement depuis **OpenOffice**. Ainsi, si un mot est sélectionné dans un texte, et que la macro est lancée (cliquer sur **W** dans la barre des menus), le navigateur s'ouvrira sur l'article correspondant si celui-ci est disponible dans l'encyclopédie.

- Télécharger le fichier **OOoWikipedia-2.1.zip (68 ko)** sur le site **http://www.indesko.com/sites/fr/telechargements/ooowikipedia**
- Lancer **OpenOffice.org Writer**
- Dans le menu **Outils**, **Gestionnaire de packages**, sélectionner **Mes Packages** et cliquer sur **Ajouter**
- Sélectionner le fichier **OOoWikipedia-2.3.zip** et valider Le processus se met en route et l'addon est disponible dès l'ouverture de document suivante. Les icônes peuvent être intégrées aux barres d'outils (**Affichage**, **Barres d'outils**, **Add-on 1**)

# **9. Finalisation de l'installation pour les stations Windows 200 et Windows XP**

• Se connecter avec un compte utilisateur différent de celui qui a fait l'installation et vérifier le bon fonctionnement du logiciel.

# **10. Déclaration dans Harp**

• L'exécutable à déclarer est :

# **C:\Program Files\Openoffice.org 2.0\program\soffice.exe**